# 配置VPN电话并排除故障

## 目录

简介 先决条件 要求 使用的组件 背景信息 配置 ASA 配置 CUCM 配置 故障排除 要收集的数据 常见问题 更新ASA自签名身份证书 ASA选择椭圆曲线(EC)密码 DTLS连接失败 证书更新后电话无法连接到ASA 电话无法通过DNS解析ASA URL 电话不启用VPN 电话注册但无法显示呼叫历史记录 相关信息

## 简介

本文档介绍如何配置和排除Cisco IP电话和Cisco Unified Communications Manager的VPN电话功 能故障。

## 先决条件

## 要求

Cisco 建议您了解以下主题:

- 思科统一通信管理器 (CUCM)
- 思科自适应安全设备(ASA)
- AnyConnect虚拟专用网络(VPN)
- 思科IP电话

## 使用的组件

- 8861 14-0-1-0101-145
- $\bullet$  ASAv 9.12(2)9

● CUCM 11.5.1.21900-40

本文档中的信息都是基于特定实验室环境中的设备编写的。本文档中使用的所有设备最初均采用原 始(默认)配置。如果您的网络处于活动状态,请确保您了解所有命令的潜在影响。

## 背景信息

本文中的测试环境包括8861、ASAv和CUCM 11.5.1,但您可以使用这些产品的许多不同版本。 您 必须检查CUCM上的Phone Feature List(电话功能列表),以确保您的电话型号支持VPN功能。 要使用电话功能列表,请在浏览器中访问您的CUCM发布者,然后导航至Cisco Unified Reporting > Unified CM电话功能列表。 生成新报告,然后在下拉列表中选择您的电话型号。 接下来,您需要 搜索虚拟专用网络客户端的"列表功能"部分,如图所示:

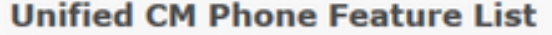

Provides a complete list of features available to products supported by Unified CM. Created on Wed Apr 01 09:41:27 EDT 2020

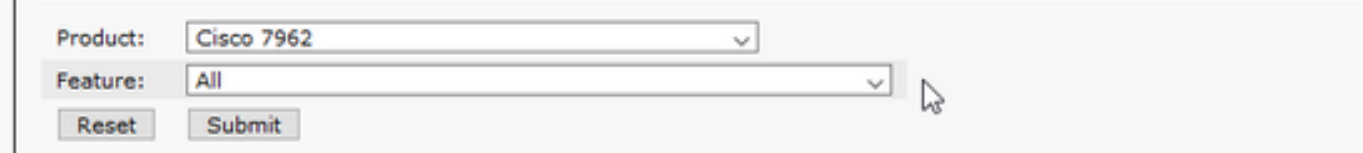

#### Unified CM Cluster Name

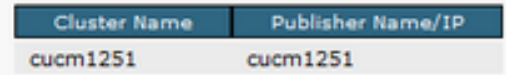

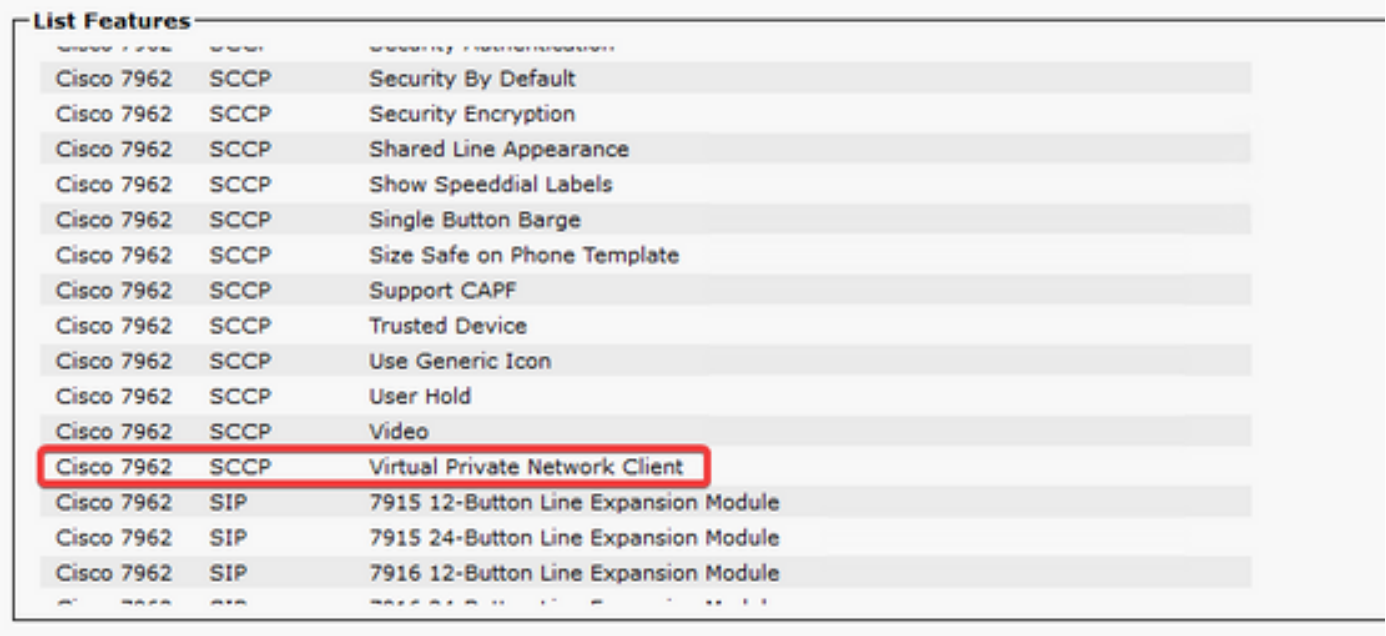

## 配置

VPN电话要求您在ASA和CUCM上配置正确。 您可以先从任一产品开始,但本文档首先介绍 ASA配置。

## ASA 配置

步骤1.检验ASA是否已获得许可,可支持AnyConnect for VPN电话。 ASA上的show version命令可 用于验证Anyconnect for Cisco VPN Phone**是否已启用,如以下代码片断所示:** 

[output omitted] Licensed features for this platform: Maximum VLANs : 50 Inside Hosts : Unlimited Failover : Active/Standby Encryption-DES : Enabled Encryption-3DES-AES : Enabled Security Contexts : 0 Carrier : Enabled AnyConnect Premium Peers : 250 AnyConnect Essentials : Disabled Other VPN Peers : 250 Total VPN Peers : 250 AnyConnect for Mobile : Enabled **AnyConnect for Cisco VPN Phone : Enabled** Advanced Endpoint Assessment : Enabled Shared License : Disabled Total TLS Proxy Sessions : 500 Botnet Traffic Filter : Enabled Cluster : Disabled

如果此功能未启用,则需要与许可证团队合作以获取适当的许可证。 现在,您已确认您的ASA支持 VPN电话,您可以开始配置。

注意:配置部分中带下划线的所有项目都是可配置名称,可以更改。 大多数这些名称在配置 中的其他位置被引用,因此记住在这些部分(组策略、隧道组等)中使用的名称非常重要,因 为您以后需要这些名称。

步骤2.为VPN客户端创建IP地址池。 这类似于DHCP池,即当IP电话连接到ASA时,它从该池接收 IP地址。 在ASA上,可以使用以下命令创建池:

#### ip local pool vpn-phone-pool 10.10.1.1-10.10.1.254 mask 255.255.255.0

此外,如果您喜欢不同的网络或子网掩码,也可以更改。 创建池后,您需要配置组策略(ASA和 IP电话之间连接的一组参数):

#### group-policy vpn-phone-policy internal

#### group-policy vpn-phone-policy属性

split-tunnel-policy tunnelall

#### vpn-tunnel-protocol ssl-client

步骤3.如果AnyConnect尚未启用,则需要启用它。 为此,您需要知道外部接口的名称。 通常,此 接口命名为outside(如代码片断所示),但是它是可配置的,因此请务必确认您具有正确的接口。 请运行show ip 以查看接口列表:

GigabitEthernet0/1 inside 172.16.100.250 255.255.255.0 CONFIG Current IP Addresses: Interface Name IP address Subnet mask Method GigabitEthernet0/0 **outside** 172.16.1.250 255.255.255.0 CONFIG GigabitEthernet0/1 inside 172.16.100.250 255.255.255.0 CONFIG 在此环境中,外部接口命名为outside,因此这些命令在该接口上启用AnyConnect。

#### webvpn

## 启用外部 anyconnect enable

步骤4.配置新隧道组,以便将之前创建的组策略应用于特定URL上连接的任何客户端。 请注意对您 之前在代码片断的第3行和第4行中创建的IP地址池和组策略名称的引用。 如果修改了IP地址池或组 策略的名称,则需要使用修改后的名称替换不正确的值:

tunnel-group vpn-phone-group type remote-access tunnel-group vpn-phone-group general-attributes address-pool vpn-phone-pool default-group-policy vpn-phone-policy tunnel-group vpn-phone-group webvpn-attributes 认证证书 group-url [https://asav.sckiewer.lab/phone](https://asav.sckiewer.lab/phones) enable

可以使用IP地址,而不是组URL的名称。 如果电话无法访问可解析ASA的完全限定域名(FQDN)的 DNS服务器,则通常会执行此操作。 此外,您可以看到此示例使用基于证书的身份验证。 您也可 以选择使用用户名/密码身份验证,但ASA有更多要求不在本文档的范围内。

在本示例中,DNS服务器有A记录asav.sckiewer.lab - 172.16.1.250,从show ip输出中可以看到 ,172.16.1.250在名为**outside**的接口上配置。 因此配置为:

## crypto ca trustpoint asa-identity-cert

注册自

subject-name CN=asav.sckiewer.lab

crypto ca enroll asa-identity-cert

## ssl trust-point asa-identity-cert outside

需要注意的几点:

- 1. 已创建名为<u>asa-identity-cert</u>的新信任点,并且已对其应用了主题名称。 这会导致从此信任点 生成的证书使用指定的使用者名称
- 2. 接下来,使用"crypto ca enroll <u>asa-identity-cert</u>"命令,ASA可以生成自签名证书并将其保存到 该信任点
- 3. 最后,ASA将信任点中的证书呈现给连接到外部接口的任何设备

步骤5.创建必要的信任点,以允许ASA信任IP电话的证书。 首先,您需要确定您的IP电话是使用制 造商安装的证书(MIC)还是本地有效证书(LSC)。 默认情况下,除非在所有电话上安装LSC,否则 所有电话都使用其MIC进行安全连接。 在CUCM 11.5.1及更高版本中,您可以在Unified CM Administration > Device > Phone中运行搜索, 以查看LSC是否已安装, 而较旧版本的CUCM要求您 实际检查每部电话的安全设置。 在CUCM 11.5.1中,请注意,您需要将过滤器(或更改默认过滤 器)添加到LSC Issued By。 LSC Issued By列中有NA的设备使用MIC,因为它们没有安装LSC。

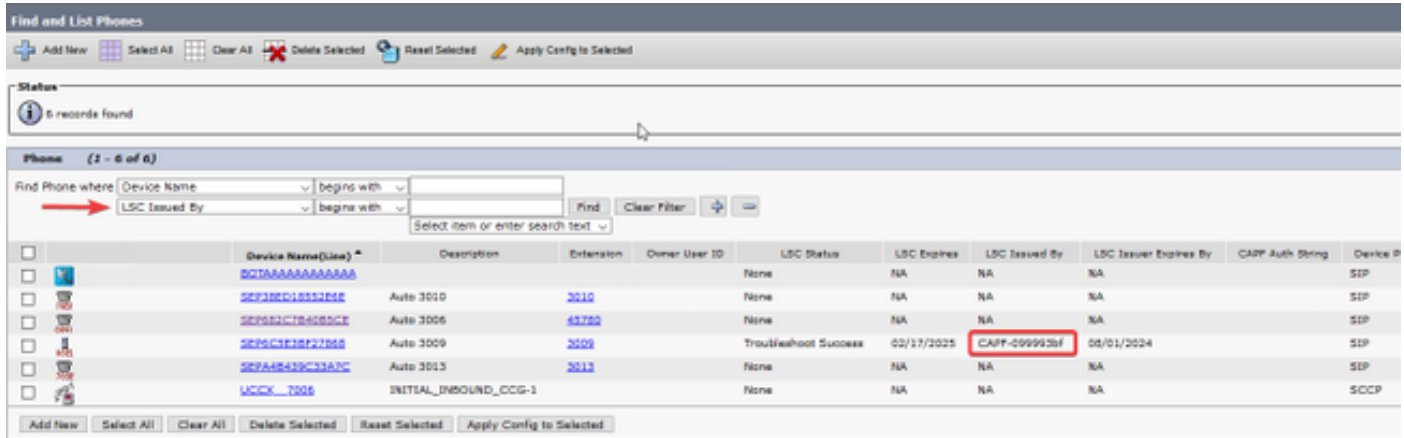

如果您的电话看起来与图像中突出显示的电话相似,则需要将CUCM发布者的CAPF证书上传到 ASA,以便ASA验证电话的证书以进行安全连接。 如果要使用未安装LSC的设备,则需要将思科制 造证书上传到ASA。 这些证书可在CUCM发布服务器上的Cisco Unified OS Administration > Security > Certificate Management中找到:

注意:您可以看到,其中一些证书位于多个信任存储(CallManager-trust和CAPF-trust)中。 从哪个信任库下载证书并不重要,只要您确保选择具有这些确切名称的证书。

- Cisco\_Root\_CA\_2048 < MIC SHA-1 Root
- Cisco\_Manufacturing\_CA < MIC SHA-1中间
- Cisco\_Root\_CA\_M2 < MIC SHA-256根
- Cisco\_Manufacturing\_CA\_SHA2 < MIC SHA-256中间
- CUCM发布方的CAPF < LSC

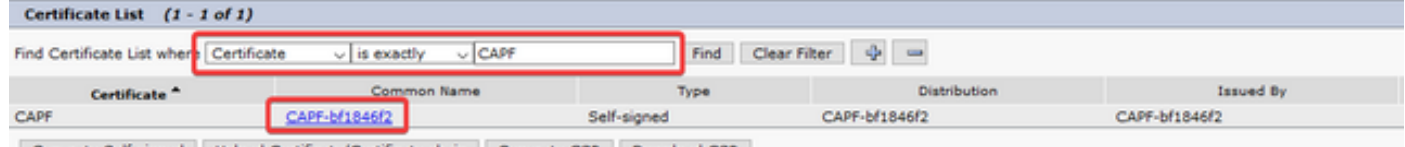

Generate Self-signed Upload Certificate/Certificate chain Generate CSR Download

在MIC方面,79xx和99xx系列等较旧的电话型号使用SHA-1证书链,而88xx系列等较新的电话型号 则使用SHA-256证书链。 您的电话使用的证书链需要上传到ASA。

获得所需的证书后,可以使用以下命令创建信任点:

## crypto ca trustpoint cert1

### 注册终端

### crypto ca authenticate cert1

第一个命令创建名为cert1的信任点,crypto ca authenticate命令允许您将base64编码的证书粘贴到 CLI中。 您可以根据需要多次运行这些命令以在ASA上获取适当的信任点,但请确保为每个证书使 用新的信任点名称。

步骤6.发出以下命令获取ASA身份证书的副本:

## crypto ca export asa-identity-cert identity-certificate

这会导出名为asa-identity-cert的信任点的身份证书。 请务必调整名称,使其与您在步骤4中创建的 信任点匹配。

### 以下是ASA的完整实验配置:

```
ip local pool vpn-phone-pool 10.10.1.1-10.10.1.254 mask 255.255.255.0
group-policy vpn-phone-policy internal
group-policy vpn-phone-policy attributes
      split-tunnel-policy tunnelall
      vpn-tunnel-protocol ssl-client
webvpn
      enable outside
     anyconnect enable
tunnel-group vpn-phone-group type remote-access
tunnel-group vpn-phone-group general-attributes
      address-pool vpn-phone-pool
      default-group-policy vpn-phone-policy
tunnel-group vpn-phone-group webvpn-attributes
      authentication certificate
      group-url https://asav.sckiewer.lab/phone enable
```

```
ssl trust-point asa-identity-cert outside
```
此时,ASA配置已完成,您可以继续配置CUCM。 您需要您刚收集的ASA证书副本和在隧道组部分 配置的URL。

## CUCM 配置

步骤1.在CUCM上,导航至Cisco Unified OS Administration > Security > Certificate Management,并将ASA证书作为phone-vpn-trust上传。

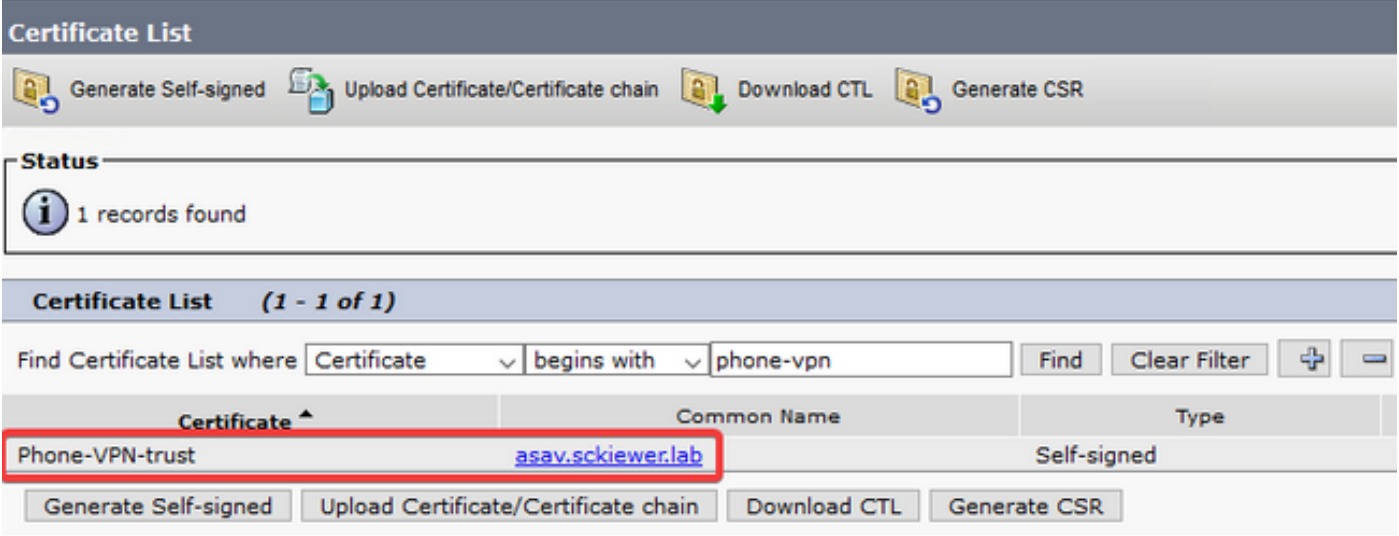

步骤2.完成此操作后,导航至Cisco Unified CM Administration > Advanced Features > VPN > VPN Profile并创建新配置文件。 本部分没有对错,了解每个设置的用途非常重要。

- 1. **启用自动网络检测**(Auto Network Detect) 启用此功能后,电话会在打开电源时ping其 TFTP服务器。 如果收到对此ping的响应,则不启用VPN。 如果电话未收到对此ping的响应 ,则启用VPN。 启用此设置后,无法手动启用VPN。
- 2. **主机ID检查** 启用此功能后,电话会从其配置文件(本文档中使用

[https://asav.sckiewer.lab/phone\)](https://asav.sckiewer.lab/phones)检查VPN URL,并确保主机名或FQDN与ASA提供的证书中 的公用名(CN)或SAN条目匹配。

- 3. **身份验**证方法 控制用于连接ASA的身份验证方法类型。 在本文档的配置示例中,使用基于 证书的身份验证。
- 4. **密码持久**性 如果启用此功能,则客户端的密码将存储在电话中,直到尝试登录失败、客户 端手动清除密码或电话重置为止。

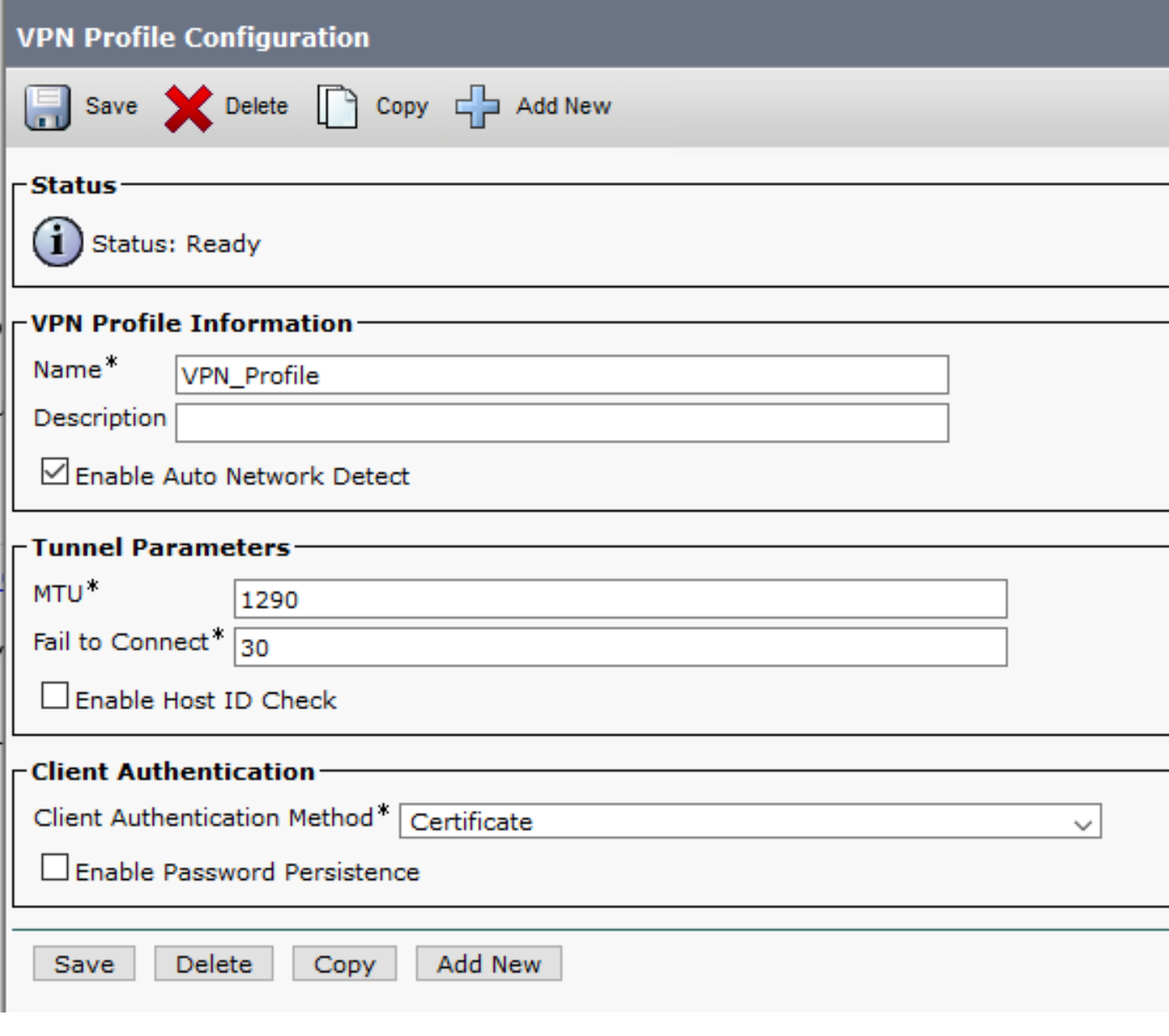

步骤3.接下来,导航至Cisco Unified CM管理>高级功能> VPN > VPN网关。 您需要确保VPN网关 URL与ASA配置匹配,并确保证书从顶部框移动到底部框,如图所示:

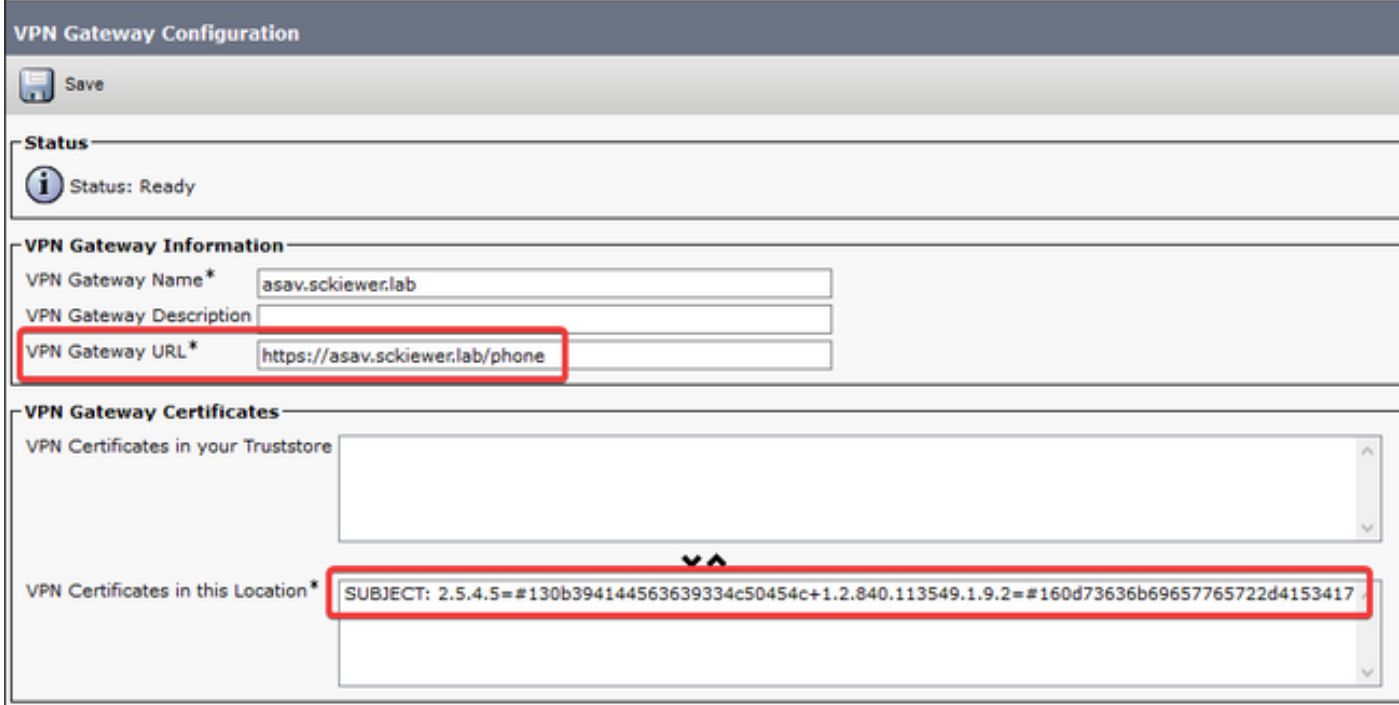

步骤4.保存后,您需要导航到Cisco Unified CM Administration > Advanced Features > VPN > VPN Group,并将您创建的网关移到"Selected VPN Gateways in this VPN Group"框:

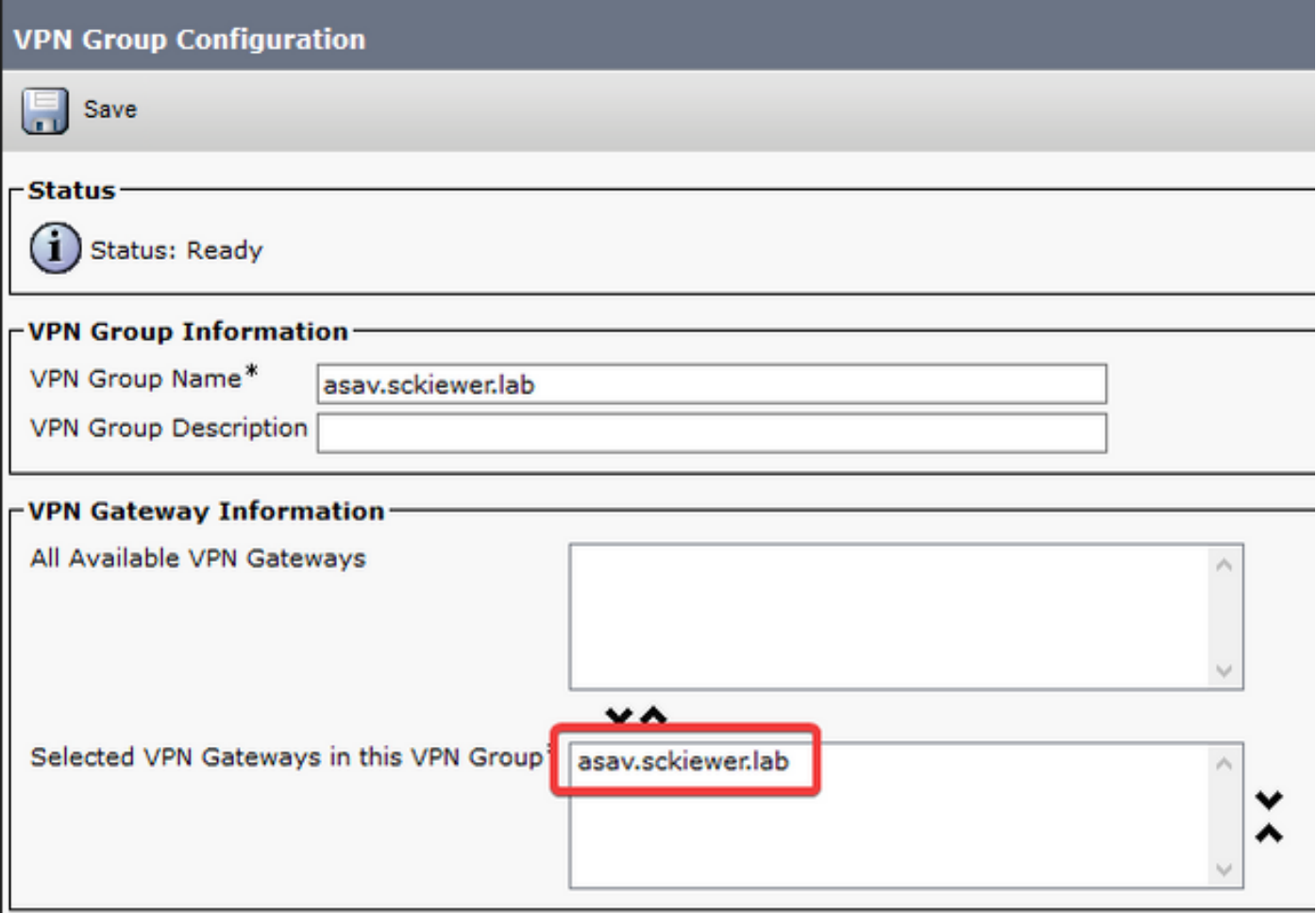

步骤5.配置VPN设置后,您需要导航至Cisco Unified CM Administration > Device > Device Settings > Common Phone Profile。 在此,您必须复制所需VPN电话使用的配置文件,重命名它,然后选 择VPN组和VPN配置文件,然后保存新配置文件:

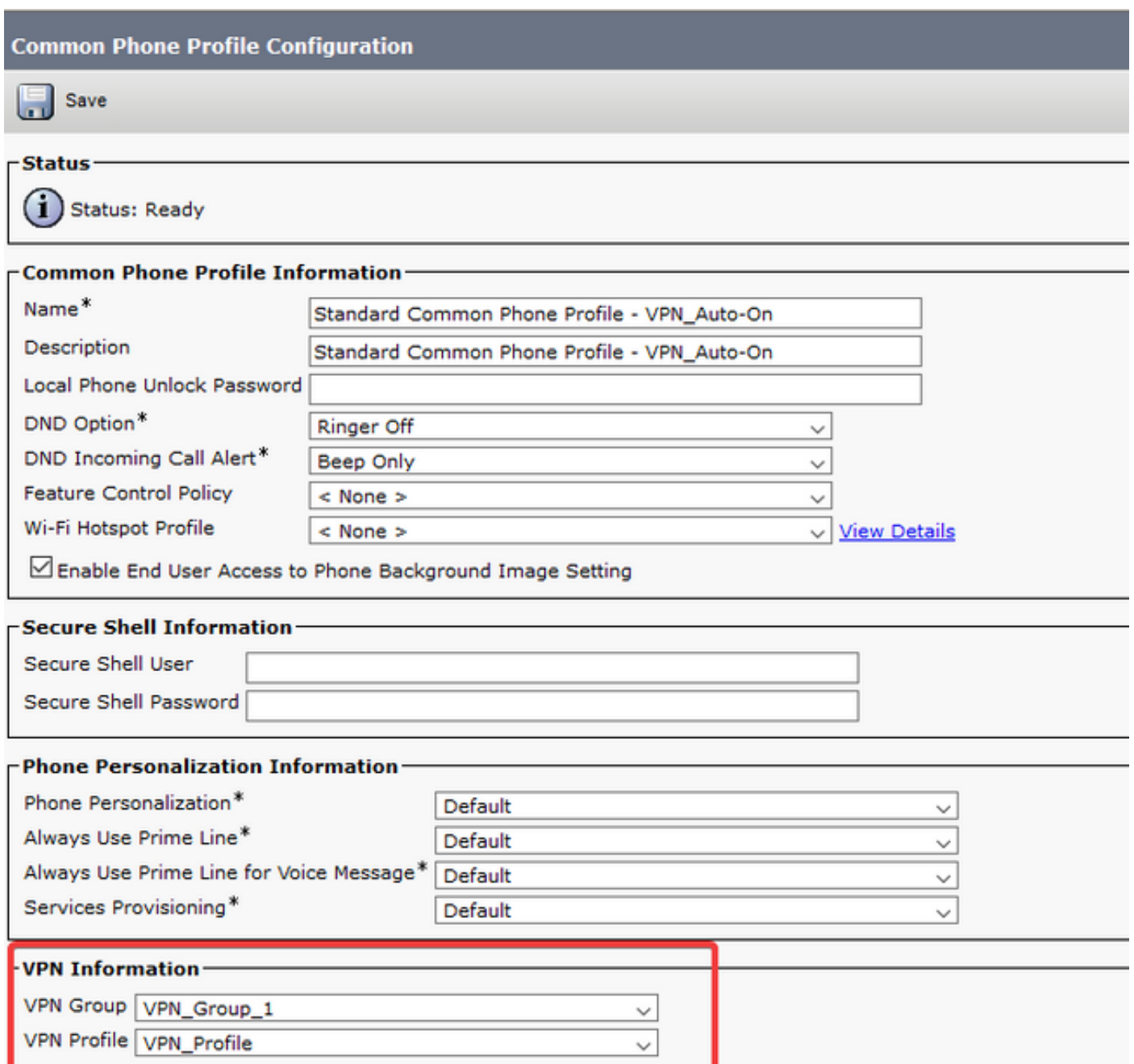

步骤6.最后,您需要将此新配置文件应用到您的电话,然后在电话处于内部网络时重置该电话。 这 允许电话接收所有新配置,如ASA证书哈希和VPN URL。

注意:在测试电话之前,您需要确保电话已配置"备用TFTP"服务器。 由于ASA不为电话提供 选项150,因此需要在电话上手动配置TFTP IP。

步骤7.测试VPN电话,并验证它是否能成功连接到ASA并注册。 您可以验证隧道在ASA上是否已启 用, show vpn-sessiondb anyconnect:

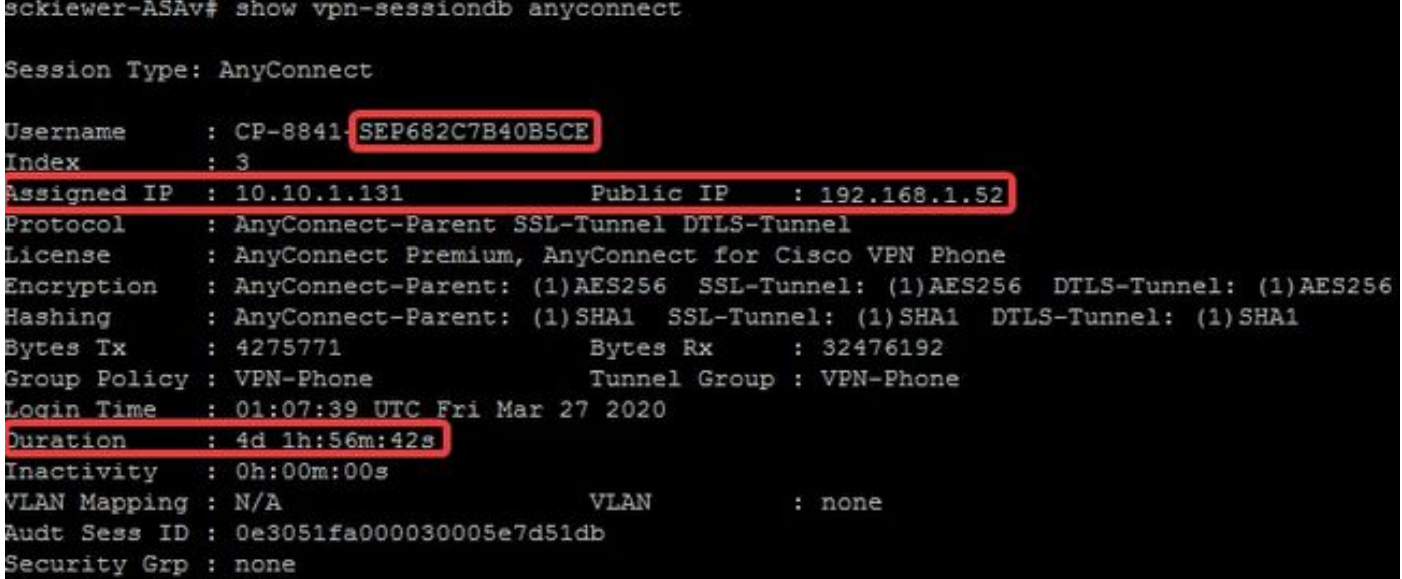

## 故障排除

## 要收集的数据

要排除VPN电话问题,建议使用以下数据:

- ASA调试: logging buffered debuglogging debug-tracedebug crypto ca transactions 255debug crypto ca messages 255debug crypto ca 255debug webvpn 255debug webvpn anyconnect 255
- 电话控制台日志(或PRT(如果电话支持) 此处提供[详细信息](http://www.cisco.com/c/zh_cn/support/docs/collaboration-endpoints/ip-phone-8800-series/200770-How-to-Collect-a-Collaboration-Endpoint.html))

在启用调试后重现问题后,您可以使用此命令查看输出,因为调试输出始终包含711001:

## show log | i 711001

## 常见问题

注意:就本节而言,日志片段来自8861电话,因为这是部署为VPN电话的较常见电话系列之 一。 请记住,其他型号可以在日志中写入不同的消息。

## 更新ASA自签名身份证书

在ASA身份证书过期之前,需要生成新证书并将其推送到电话。 要在不影响VPN电话的情况下执 行此操作,请使用以下流程:

步骤1.为新身份证书创建新信任点:

### crypto ca trustpoint asa-identity-cert-2

### 注册自

subject-name CN=asav.sckiewer.lab

### crypto ca enroll asa-identity-cert-2

步骤2.此时,您将拥有ASA的新身份证书,但尚未在任何接口上使用。 您需要导出此新证书并将其 上传到CUCM:

### crypto ca export asa-identity-cert-2 identity-certificate

步骤3.获得新的身份证书后,在Cisco Unified OS Administration > Security > Certificate Management > Upload上将其作为电话 — VPN-trust上传到您的CUCM节点之一。

注意:当前电话VPN信任证书只存在于最初上传到的CUCM节点上(它不会自动传播到其他节 点,如某些证书)。 如果CUCM版本受CSCuo58506<mark>影响</mark>,则必须将新的ASA证书上传到其 他节点。

步骤4.将新证书上传到集群中的任何节点后,在CUCM发布服务器上导航至Cisco Unified CM Administration > Advanced Features > VPN > VPN Gateway

步骤5.选择适当的网关。

步骤6.在顶部框中选择证书(这是您刚上传的证书),然后选择向下箭头将其移至底部(这允许 TFTP将该证书添加到VPN电话的配置文件中),并选择Save。

步骤7.完成后,重置所有VPN电话。 在此过程中,ASA仍显示旧证书,因此电话可以连接,但是 ,它们会获取包含新证书和旧证书的新配置文件。

步骤8.现在,您可以将新证书应用到ASA。 为此,您需要新信任点的名称和外部接口的名称,然后 使用该信息运行此命令:

### ssl trust-point asa-identity-cert-2 outside

注意:您可以在浏览器中导航至webvpn URL,以验证ASA是否提供新证书。 由于外部电话 必须可以公开访问该地址才能访问该地址,因此您的PC也可以访问该地址。 然后,您可以检 查ASA向您的浏览器提供的证书,并确认它是新证书。

步骤9.将ASA配置为使用新证书后,重置测试电话并验证它是否能够连接到ASA并注册。 如果电话 成功注册,则您可以重置所有电话并验证它们是否能够连接到ASA并注册。 这是推荐的流程,因为 连接到ASA的电话在证书更改后仍保持连接。 如果先在一部电话上测试证书更新,则配置问题影响 大量电话的风险会降低。 如果第一个VPN电话无法连接到ASA,则可以从电话和/或ASA收集日志 以排除故障,而其他电话仍保持连接。

步骤10.在您验证电话能够连接并注册新证书后,可以从CUCM中删除旧证书。

## ASA选择椭圆曲线(EC)密码

自9.4(x)起,ASA支持椭圆曲线(EC)加密,因此,在ASA升级到9.4(x)或更高版本后,通常会看到以 前工作的VPN电话出现故障。 这是因为ASA现在在与较新电话型号的TLS握手期间选择EC密码。 通常,有一个RSA证书与电话连接的接口关联,因为以前的ASA版本不支持EC。 此时,由于 ASA已选择EC密码,因此无法使用RSA证书进行连接,因此它会生成并发送电话临时自签名证书 ,该证书由EC算法而非RSA创建。 由于电话无法识别此临时证书,因此连接失败。 您可以在 88xx电话日志中验证这一点非常简单。

2101 NOT Mar 30 12:23:21.331861 (393:393) VPNC: -protocol\_handler: current cipher -> ECDHE-RSA-AES256-GCM-SHA384:ECDHE-RSA-AES128-GCM-SHA256:AES256-SHA:AES128-SHA

2102 NOT Mar 30 12:23:21.331871 (393:393) VPNC: -protocol\_handler: new cipher -> **ECDHE-RSA-AES256-GCM-SHA384:ECDHE-RSA-AES128-GCM-SHA256**:AES256-SHA:AES128-SHA

电话日志显示ASA为此连接选择了EC密码,因为"新密码"行包含导致连接失败的EC密码。

#### 在选择AES的场景中, 您将看到:

2691 NOT Mar 30 12:18:19.016923 (907:907) VPNC: -protocol\_handler: current cipher -> ECDHE-RSA-AES256-GCM-SHA384:ECDHE-RSA-AES128-GCM-SHA256:AES256-SHA:AES128-SHA 2690 NOT Mar 30 12:18:19.016943 (907:907) VPNC: -protocol\_handler: new cipher -> **AES256- SHA:AES128-SHA** 有关此项的详细信息,请[点击CSCuu02848](https://bst.cloudapps.cisco.com/bugsearch/bug/CSCuu02848)。

### 解决方法是在ASA上为您的电话使用的TLS版本禁用EC密码。 有关每个电话型号支持的TLS版本 的详细信息,请访问:

Table 6 lists the TLS versions supported by the Cisco IP phones.

Table 6. TLS version support

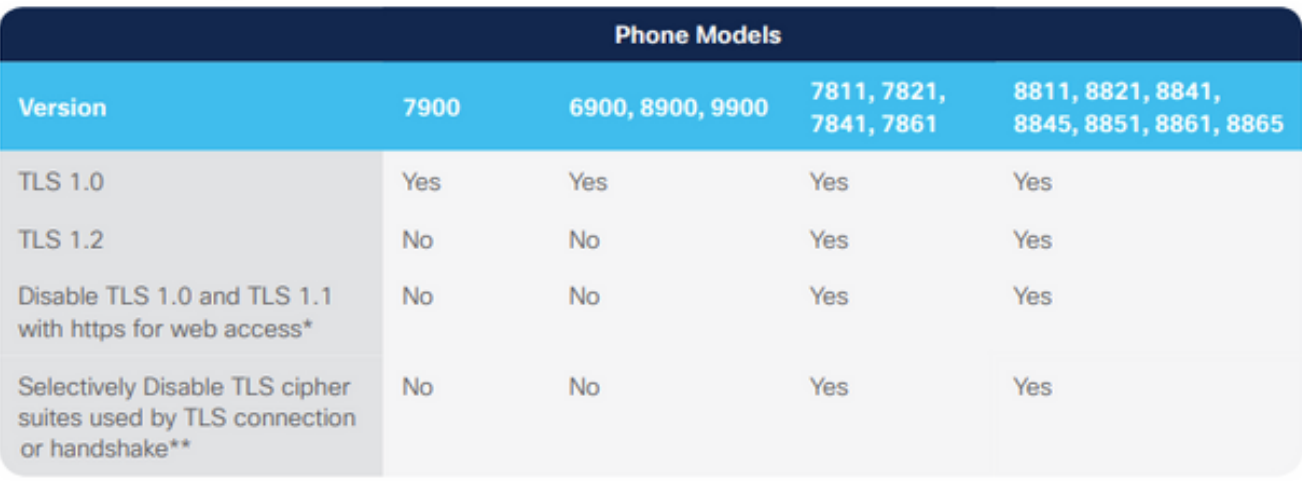

With 12.1 firmware \*\* With 12.5 firmware

[https://www.cisco.com/c/dam/en/us/products/collateral/collaboration-endpoints/unified-ip-phone-](https://www.cisco.com/c/dam/global/zh_cn/products/collateral/collaboration-endpoints/unified-ip-phone-8800-series/white-paper-c11-739097.pdf)[8800-series/white-paper-c11-739097.pdf](https://www.cisco.com/c/dam/global/zh_cn/products/collateral/collaboration-endpoints/unified-ip-phone-8800-series/white-paper-c11-739097.pdf)

### 一旦您知道哪些TLS版本与您的环境相关,您就可以在ASA上运行以下命令,为这些版本禁用EC密 码:

ssl cipher **tlsv1** custom "AES256-SHA:AES128-SHA:AES256-GCM-SHA384:AES256-SHA256:AES128-GCM-SHA256:AES128-SHA256:AES256-SHA"

ssl cipher **tlsv1.1** custom "AES256-SHA:AES128-SHA:AES256-GCM-SHA384:AES256-SHA256:AES128-GCM-SHA256:AES128-SHA256:AES256-SHA"

ssl cipher **tlsv1.2** custom "AES256-SHA:AES128-SHA:AES256-GCM-SHA384:AES256-SHA256:AES128-GCM-SHA256:AES128-SHA256:AES256-SHA"

ssl cipher **dtlsv1** custom "AES256-SHA:AES128-SHA:AES256-GCM-SHA384:AES256-SHA256:AES128-GCM-SHA256:AES128-SHA256:AES256-SHA"

请记住,IP电话默认使用DTLS(数据报传输层安全),因此您需要为DTLS运行密码语句,并为电 话运行相关TLS版本。 此外,了解这些更改是ASA上的全局更改非常重要,因此它们可防止使用这 些TLS版本的任何其他AnyConnect客户端协商EC密码。

## DTLS连接失败

在某些情况下,VPN电话无法建立与具有DTLS的ASA的连接。 如果电话尝试使用DTLS但失败 ,则电话继续反复尝试DTLS,但未成功,因为它知道DTLS已启用。您将在88xx电话日志中看到以 下内容:

3249 ERR Mar 29 15:22:38.949354 (385:385) VPNC: -dtls\_state\_cb: DTLSv0.9: write: alert: fatal:illegal parameter 3250 NOT Mar 29 15:22:38.951428 (385:385) VPNC: -vpnc set notify netsd : cmd: 0x5 event: 0x40000 status: 0x0 error: 0x0 3251 ERR Mar 29 15:22:38.951462 (385:385) VPNC: -alert\_err: DTLS write alert: code 47, illegal parameter 3252 ERR Mar 29 15:22:38.951489 (385:385) VPNC: -create\_dtls\_connection: SSL\_connect ret -1, error 1 3253 ERR Mar 29 15:22:38.951506 (385:385) VPNC: -DTLS: SSL\_connect: SSL\_ERROR\_SSL (error 1) 3254 ERR Mar 29 15:22:38.951552 (385:385) VPNC: -DTLS: SSL\_connect: error:140920C5:SSL routines:ssl3\_get\_server\_hello:old session cipher not returned 3255 ERR Mar 29 15:22:38.951570 (385:385) VPNC: -create\_dtls\_connection: DTLS setup failure, cleanup 3256 WRN Mar 29 15:22:38.951591 (385:385) VPNC: -dtls\_state\_cb: DTLSv0.9: write: alert: warning:close notify 3257 ERR Mar 29 15:22:38.951661 (385:385) VPNC: -do\_dtls\_connect: create\_dtls\_connection failed 3258 ERR Mar 29 15:22:38.951722 (385:385) VPNC: -protocol\_handler: connect: do\_dtls\_connect failed 3259 WRN Mar 29 15:22:38.951739 (385:385) VPNC: -protocol\_handler: connect : err: SSL success DTLS fail 这可能是由于"ASA选择椭圆曲线(EC)密码"部分中提及的相同问题导致的,因此您必须确保为 DTLS禁用了EC密码。 除此之外,您可以完全禁用DTLS,这会强制VPN电话使用TLS。 这并不理 想,因为它意味着所有流量都将使用TCP而非UDP,这会增加一些开销。 但是,在某些情况下 ,这是一个很好的测试,因为它至少确认了大多数配置都正常,并且问题特定于DTLS。 如果要测 试此项,最好在组策略级别执行,因为管理员通常对VPN电话使用唯一的组策略,因此这样我们就 可以测试更改而不影响其他客户端。

#### group-policy vpn-phone-policy属性

## webvpn anyconnect ssl dtls none

另一个可能阻止成功DTLS连接的常见配置问题是电话无法使用同一密码建立TLS和DTLS连接。 日 志摘录示例:

%%%%% TLS Ciphers Offered 3905 NOT Apr 01 20:14:22.741838 (362:362) VPNC: -protocol\_handler: new cipher -> ECDHE-RSA-AES256-GCM-SHA384:ECDHE-RSA-AES128-GCM-SHA256:AES256-SHA:AES128-SHA

%%%%% DTLS Ciphers Offered 4455 NOT Apr 01 20:14:23.405417 (362:362) VPNC: -process\_connect: x-dtls-ciphersuite: AES128-SHA 4487 NOT Apr 01 20:14:23.523994 (362:362) VPNC: -create\_dtls\_connection: cipher list: AES128-SHA

%%%%% DTLS connection failure 4496 WRN Apr 01 20:14:53.547046 (362:474) VPNC: -vpnc\_control: conn timer expired at:1585772093, to abort connect

4497 NOT Apr 01 20:14:53.547104 (362:474) VPNC: -abort\_connect: in dtls setup phase

您可以从代码片断的第一行看到提供的TLS密码。 选择了两端支持的最安全选项(日志不显示选择 ,但是,您可以推断它至少是来自日志片段的AES-256)。 您还可以看到仅提供DTLS密码的是 AES128。 由于所选TLS密码对DTLS不可用,连接失败。 此场景中的解决方法是确保ASA配置允 许将相同的密码用于TLS和DTLS。

## 证书更新后电话无法连接到ASA

在CUCM上将新的ASA身份证书作为phone-vpn-trust上传,以便电话可以获取此新证书的哈希值 ,这一点非常重要。 如果未遵循此过程,则在更新后以及下次VPN电话尝试连接到ASA时,电话 将显示不信任的证书,因此连接失败。 ASA证书更新后,可能会在几天或几周内发生这种情况,因 为当证书更改时,电话不会断开连接。 只要ASA继续从电话接收keepalive,VPN隧道就会保持运 行。 因此,如果您确认ASA证书已更新,但新证书未首先放在CUCM上,则您有两个选项:

- 如果旧ASA身份证书仍然有效,请将ASA恢复为旧证书,然后按照本文档中提供的过程更新证 1. 书。 如果已生成新证书,可跳过证书生成部分。
- 如果旧ASA身份证书已过期,您需要将新ASA证书上传到CUCM,并将电话重新连接到内部网 2. 络,以接收具有新证书哈希值的更新配置文件。

## 电话无法通过DNS解析ASA URL

在某些情况下,管理员使用主机名而不是IP地址配置VPN URL。 完成此操作后,电话需要有 DNS服务器才能将名称解析为IP地址。 在代码片断中,您可以看到电话尝试使用其两台DNS服务 器192.168.1.1和192.168.1.2解析域名,但没有收到响应。 30秒后,电话将打印"DnsLookupErr:"

```
3816 NOT Mar 3 15:38:03.819168 VPNC: -do_login: URL -> https://asav.sckiewer.lab/phone
...
3828 INF Mar 3 15:38:03.834915 dnsmasq[322]: query[A] asav.sckiewer.lab from 127.0.0.1
3829 INF Mar 3 15:38:03.835004 dnsmasq[322]: forwarded asav.sckiewer.lab to 192.168.1.1
3830 INF Mar 3 15:38:03.835030 dnsmasq[322]: forwarded asav.sckiewer.lab to 192.168.1.1
3831 INF Mar 3 15:38:17.845305 dnsmasq[322]: query[A] asav.sckiewer.lab from 127.0.0.1
3832 INF Mar 3 15:38:17.845352 dnsmasq[322]: forwarded asav.sckiewer.lab to 192.168.1.1
3833 INF Mar 3 15:38:17.845373 dnsmasq[322]: forwarded asav.sckiewer.lab to 192.168.1.2
3834 INF Mar 3 15:38:31.854834 dnsmasq[322]: query[A] asav.sckiewer.lab from 127.0.0.1
3835 INF Mar 3 15:38:31.854893 dnsmasq[322]: forwarded asav.sckiewer.lab to 192.168.1.1
3836 INF Mar 3 15:38:31.855213 dnsmasq[322]: forwarded asav.sckiewer.lab to 192.168.1.2
3837 ERR Mar 3 15:38:32.864376 VPNC: -parse_url: gethostbyname failed <asav.sckiewer.lab>
3838 NOT Mar 3 15:38:32.864435 VPNC: -vpnc_set_notify_netsd : cmd: 0x5 event: 0x40000 status:
0x0 error: 0x0
3839 ERR Mar 3 15:38:32.864464 VPNC: -do_login: parse URL failed ->
https://asav.sckiewer.lab/phone
3840 NOT Mar 3 15:38:32.864482 VPNC: -vpn_stop: de-activating vpn
3841 NOT Mar 3 15:38:32.864496 VPNC: -vpn_set_auto: auto -> auto
3842 NOT Mar 3 15:38:32.864509 VPNC: -vpn_set_active: activated -> de-activated
3843 NOT Mar 3 15:38:32.864523 VPNC: -set_login_state: LOGIN: 1 (TRYING) --> 3 (FAILED)
3844 NOT Mar 3 15:38:32.864538 VPNC: -set_login_state: VPNC : 1 (LoggingIn) --> 3 (LoginFailed)
3845 NOT Mar 3 15:38:32.864561 VPNC: -vpnc_send_notify: notify type: 1 [LoginFailed]
3846 NOT Mar 3 15:38:32.864580 VPNC: -vpnc_send_notify: notify code: 32 [DnsLookupErr]
3847 NOT Mar 3 15:38:32.864611 VPNC: -vpnc_send_notify: notify desc: [url hostname lookup err]
这通常表示以下情况之一:
```
1. 电话的DNS服务器无效

2. 电话未通过DHCP接收DNS服务器或未手动配置

要解决此问题,有两个选项:

- 检查电话上的配置,确保在电话外部时从DHCP服务器接收DNS服务器,并/或验证电话的 1. DNS服务器可以解析ASA配置中使用的名称
- 2. 将ASA配置和CUCM中的URL更改为IP地址,以便无需DNS

## 电话不启用VPN

如本文前面所述,自动网络检测使电话ping TFTP服务器并检查响应。 如果电话在内部网络中,则 TFTP服务器可在没有VPN的情况下访问,因此当电话收到对ping的响应时,它不会启用VPN。 当 电话不在内部网络中时,ping操作会失败,因此电话将启用VPN并连接到ASA。 请记住,客户端的 家庭网络可能不会配置为通过DHCP为电话提供选项150,而且ASA也不能提供选项150,因此 VPN电话需要"备用TFTP"。

在日志中,您需要验证以下几项:

- 1. 电话是否对CUCM TFTP服务器IP执行ping操作?
- 2. 电话是否收到对ping的响应?
- 3. 电话在未收到对ping的响应后是否启用VPN?

请务必按此顺序查看这些项目。 在电话对错误的IP执行ping操作并收到响应的情况下,在ASA上启 用调试将毫无意义,因为电话将不启用VPN。 按此顺序验证这3件事,以便防止不必要的日志分析 。 如果ping失败,并且VPN在之后启用,您将在88xx电话日志中看到以下内容:

5645 NOT Mar 27 11:32:34.630109 (574:769) JAVA-vpnAutoDetect: ping time out 5647 DEB Mar 27 11:32:34.630776 (710:863) JAVA-configmgr MQThread|cip.vpn.VpnStateHandler:? - VpnStateHandler: handleVPN\_ENABLED\_STATE()

### 电话注册但无法显示呼叫历史记录

验证电话是否启用了备用TFTP并配置了正确的TFTP IP。 备用TFTP是VPN电话的要求,因为 ASA不能提供选项150。

## 相关信息

● [技术支持和文档 - Cisco Systems](https://www.cisco.com/c/zh_cn/support/index.html)